## **ขนั้ ตอนการจัดท าระบบ e-GP ตกลงราคา**

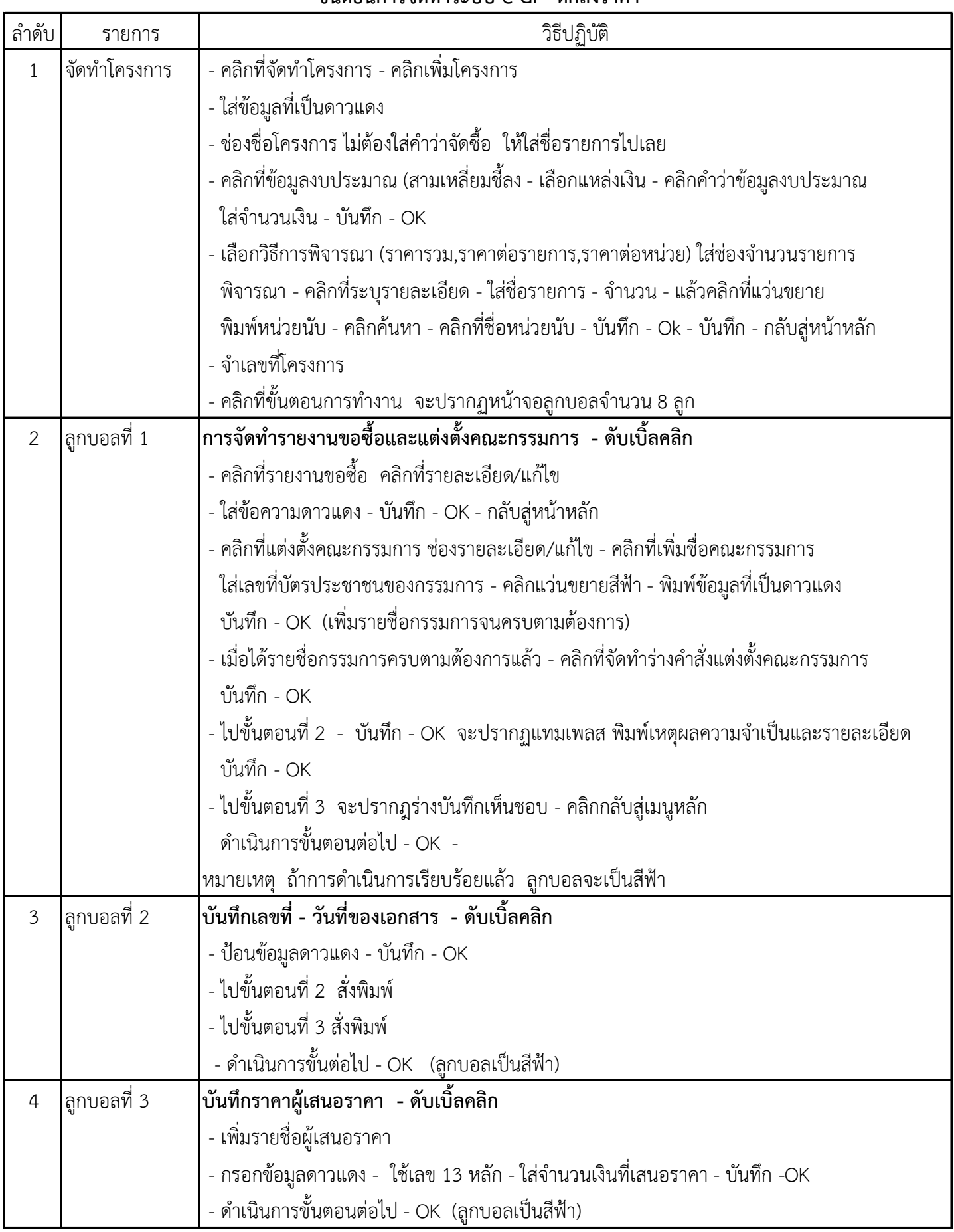

## ล าดับ รายการ วิธีปฏบิตัิ 5 ลูกบอลที่ 4 **จัดท าหนังสืออนุมัติ- ดับเบิ้ลคลิก** - คลิกที่บันทึกรายชื่อผู้เสนอราคา - รายละเอียด/แก้ไข - รายละเอียด/แก้ไข (อีกครั้ง) - คลิกช่องผู้ชนะการเสนอราคา ใส่ราคาที่เสนอ - บนั ทกึ - OK กลับหน้าหลัก - คลิกที่หนังสืออนุมัติซื้อ - รายละเอียด/แก้ไข - คลิกที่ต้องการแทมเพลส - บันทึก - OK - ไปขั้นตอนที่ 2 จะปรากฏหน้าแทมเพลส - บันทึก - OK - ไปขั้นตอนที่ 3 คลิกที่บันทึกเลขที่และวันที่ - ใส่ข้อมูล - บันทึก - OK - กลับหน้าหลัก - ด าเนินการขั้นตอนต่อไป (ลูกบอลเปน็สีฟ้า) 6 ลูกบอลกที่ 5 **จัดท าร่างสัญญา** - คลิกที่สัญญาหรือขอ้ตกลง ตรงแว่นขยาย - เลือกใบสั่งซื้อ - คลิกรายละเอียด/แกไ้ข - พิมพ์ดาวแดง - คลิกรายละเอียดงวดงาน - พิมพ์ขอ้ความดาวแดง - คลิกรายละเอียด/แกไ้ข - บนั ทกึ - OK แล้วบันทึก - OK อีกรอบ \*\*\*\*\* ช่อง C12 คลิกไม่ต้องการ - คลิกรายละเอียดงวดเงิน - พิมพ์ขอ้ความดาวแดง -คลิกรายละเอียด/แกไ้ข ี คลิกเลือกงวดงานที่สัมพันธ์ - คลิกหน้ากล่องสี่เหลี่ยม - บันทึก - OK - ใส่จำนวนเงิน บันทึก - OK - บันทึก -  $\alpha$ K - บันทึก - OK - ไปขั้นตอนที่ 2 แสดงแทมเพลสของใบสั่งซื้อ - บันทึก - OK - ไปขั้นตอนที่ 3 - บันทึกเลขที่และวันที่ - บันทึก - OK - บันทึก - OK - กลับไปขั้นตอนที่2 - สั่งพิมพ์ใบสั่งซื้อ - ดำเนินการขั้นต่อไป - OK - ดำเนินการขั้นต่อไป - OK (ลูกบอลเป็นสีฟ้า) 7 ลูกบอลที่ 6 **ตรวจสอบหลักประกันสัญญา** - คลิกดำเนินการขั้นตอนต่อไป - OK (ลูกบอลเป็นสีฟ้า) 8 ลูกบอลที่ 7 **ข้อมูลสาระส าคัญในสัญญา** - รายละเอียด - ดูรายละเอียดสัญญาว่าถกูต้องหรือไม่ - ออก - คลิกนำข้อมูลแสดงบนเว็บไซต์ - OK - ดำเนินการต่อไป - OK (ลูกบอลเป็นสีฟ้า) 9 ลูกบอลที่ 8 **บริหารสัญญา** - คลิกรายละเอียด/แกไ้ข - คลิกส่งมอบงาน - คลิกที่บันทึกข้อมูลส่งมอบงาน - คลิกเลือกงวดงานที่ส่งมอบ - คลิกหน้ากล่องสี่เหลี่ยม - บันทึก - OK - กรอกขอ้ มูล - บนั ทกึ - OK - ด าเนินการขั้นต่อไป - OK - OK (การกลับไปแก้ข้อมูล คลิกตรงครั้งที่ 1) - กลับสู่หน้าหลัก - ไปที่ตรวจรับ - บันทึกการตรวจรับ - คลิกเลือกเอกสารที่ส่งมอบ - คลิกหน้ากล่อง - OK เลือกข้อความที่ลูกศรชี้ลง เลือกถูกต้องทั้งหมดและรับไว้ทั้งหมด - คลิกที่บันทึกการตรวจรับ ้บันทึก - OK - พิมพ์ใบตรวจรับ - ดำเนินการขั้นต่อไป - OK - กลับสู่หน้าหลัก \*\*\*\*\*\*\* ลูกบอลจะเป็นสีฟ้าเมื่อมีการจ่ายเงินเรียบร้อยแล้ว

## **ขนั้ ตอนการจัดท าระบบ e-GP ตกลงราคา**